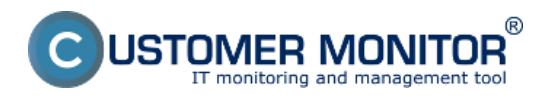

Sledovanie platnosti certifikátu sa realizuje pre certifikáty s obmedzenou dobou platnosti. Doba platnosti certifikátu zadávate pri vytváraní certifikátu v časti *Licencie na certifikáte* tak ako je vidieť na nasledujúcom obrázku.

Upozornenie: Pre viacero certifikátov s obmedzenou dobou platnosti odporúčame každú licenciu zaevidovať zvlášť a to z toho dôvodu že pri vypršaní jej platnosti je nutné túto licenciu archivovať aby sa nezobrazovali upozornenia o skončení platnosti licencie a keď máte na jednom certifikáte zaevidované dve a viac licencií s rôznou dĺžkou platnosti je možné archivovať len všetky licencie naraz, preto je lepšie každú licenciu s obmedzenou dobou platnosti zaevidovať zvlášť.

Postup zaevidovania certifikátu a evidovanej licencie [nájdete TU.](https://customermonitor.cz/ako-funguje-cm/softverovy-audit-zoznamy-softveru/evidencia-zakupeneho-sw/vytvorenie-certifikatu-z-na) [1]

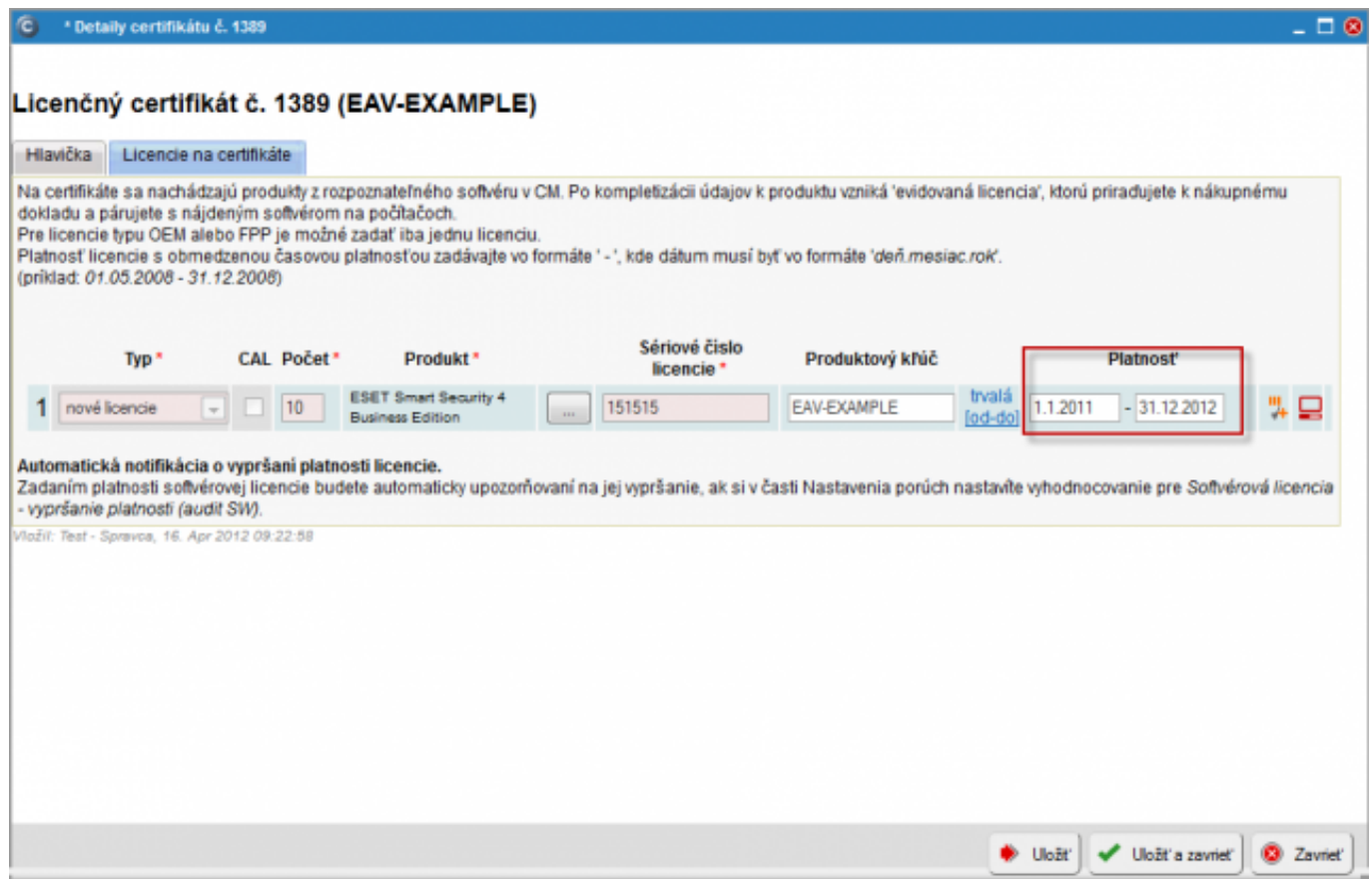

Obrázek: Nastavenie doby platnosti pri vytváraní nového certifikátu

Upozornenie o skončení platnosti licencie vám bude zaslané emailom 30 dní pred dátumom vypršania licencie a tak isto sa vám bude zobrazovať upozornenie v časti *CM IT monitoring -> Upozornenia -> Poruchy* kde sa vám po výbere filtru s názvom *Softvérová licencia - vypršanie platnosti (audit SW)* zobrazia všetky evidované licencie, ktorým v najbližšej dobe vyprší platnosť ako je vidieť na nasledujúcom obrázku.

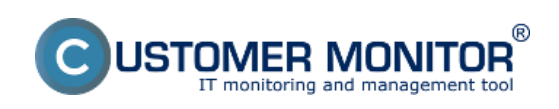

## **Sledovanie platnosti softvéru**

Publikováno z Customer Monitor (https://customermonitor.cz)

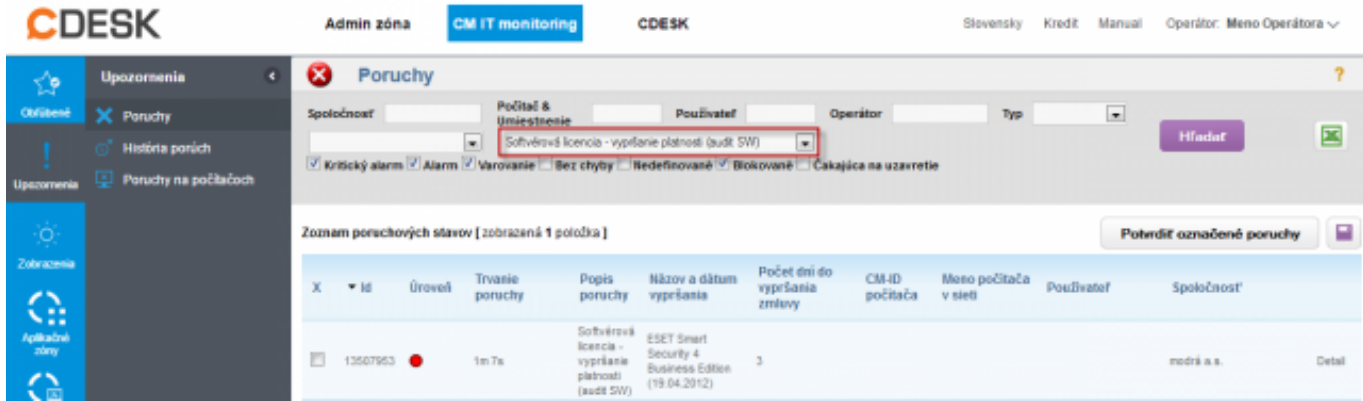

Obrázek: Upozornenie o skončení platnosti licencie s počtom dní do jej vypršania na CM portály

Odstránenie poruchy zrealizujete zarchivovaným certifikátu na ktorom je licencia zaevidovaná. V zozname licenčných certifikátov si otvoríte certifikát so skončenou platnosťou ako je vidieť na obrázku nižšie.

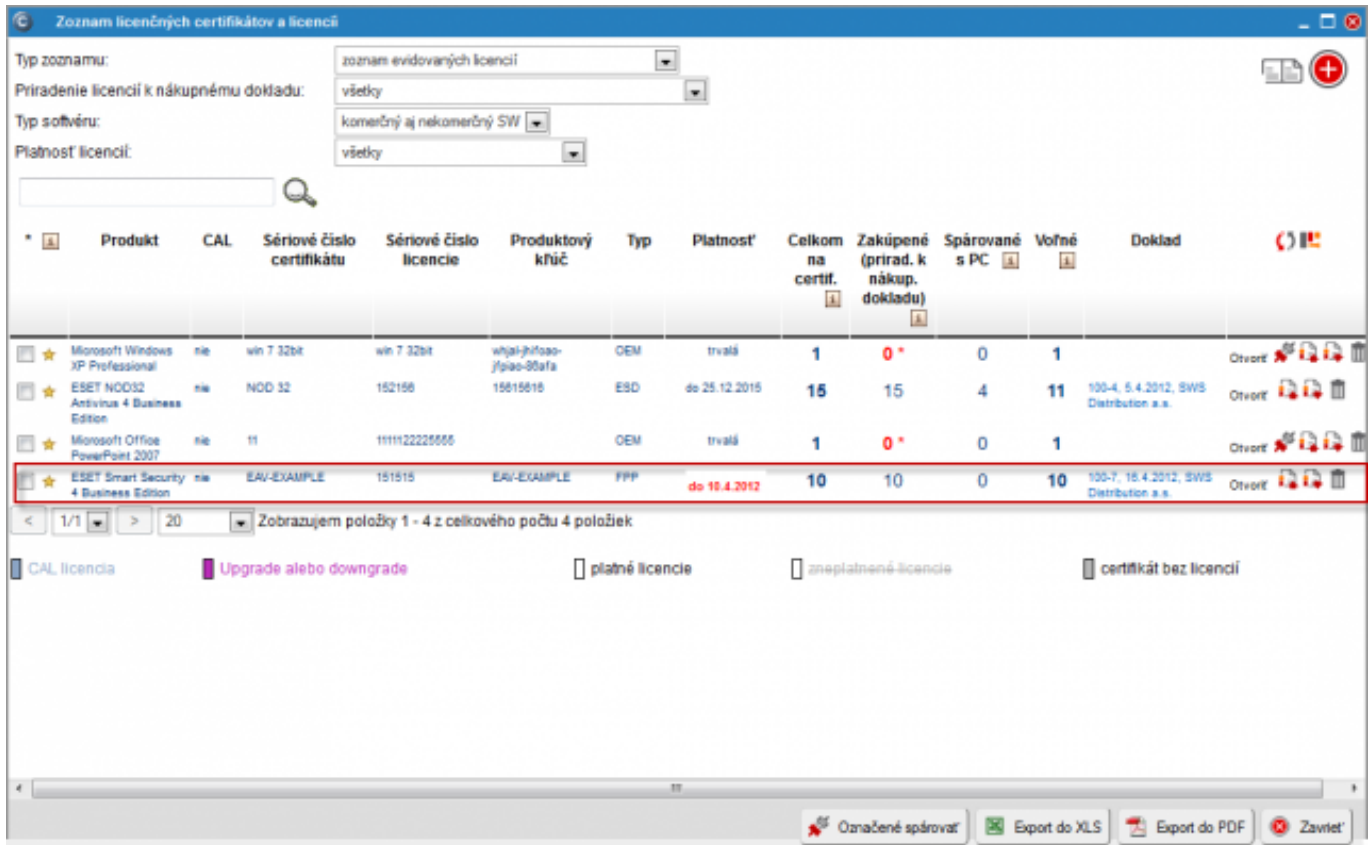

Obrázek: Vstup do zoznamu certifikátov a otvorenie certifikátu so skončenou platnosťou

V hlavičke certifikátu kliknete na tlačidlo *Archivovať* . Následne sa odstránia všetky upozornenia.

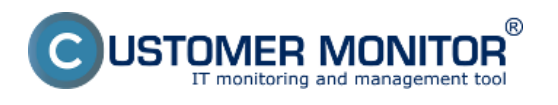

Detaily certifikátu č. 1389

## Licenčný certifikát č. 1389 (EAV-EXAMPLE)

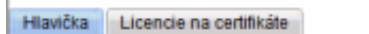

Hlavička certifikátu v audite SW pozostáva z údajov, ktoré môžte v tejto záložke vložiť. Vzhľadom na rôznorodosť certifikátov od rôznych dodávateľov softvérových produktov je možné, že niektoré údaje nebudú pomenované presne tak, ako sú pomenované tu. Do jednotlivých políčok vpisujte tie údaje, ktoré uznáte za vhodné, pričom kvôli lepšej prehľadnosti je vhodné dodržať pravidlo, aby licenčné číslo bolo pre každý certifikát unikátne.

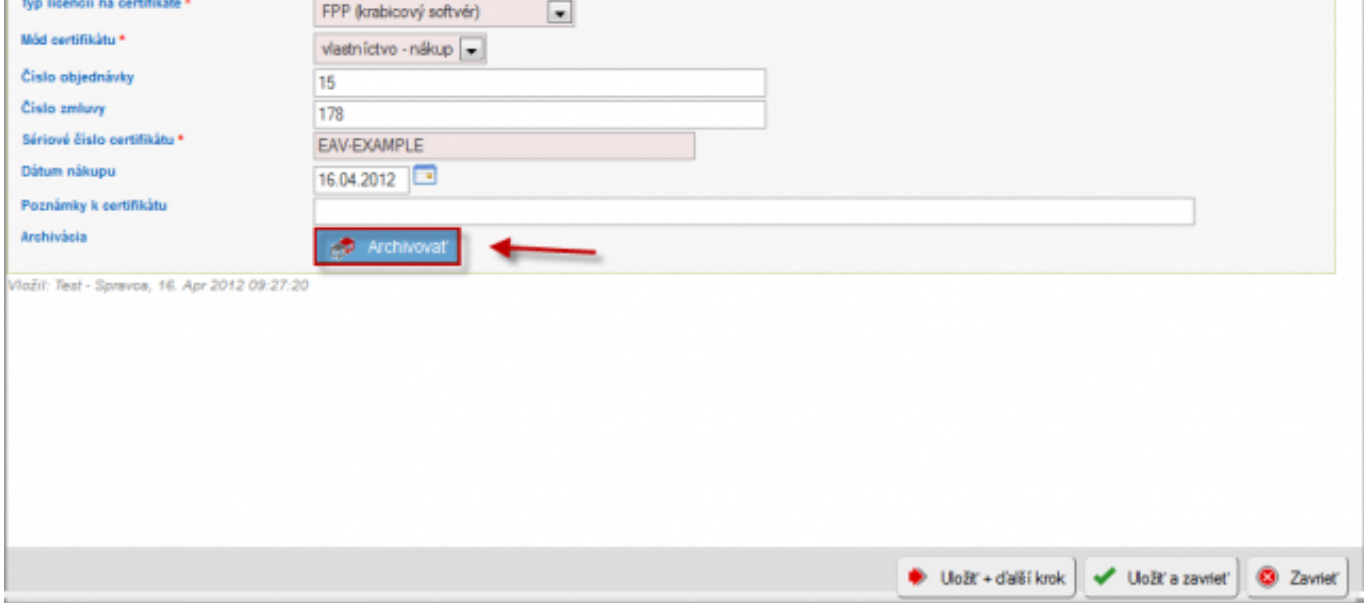

Obrázek: Možnosť archivácie evidovanej licencie

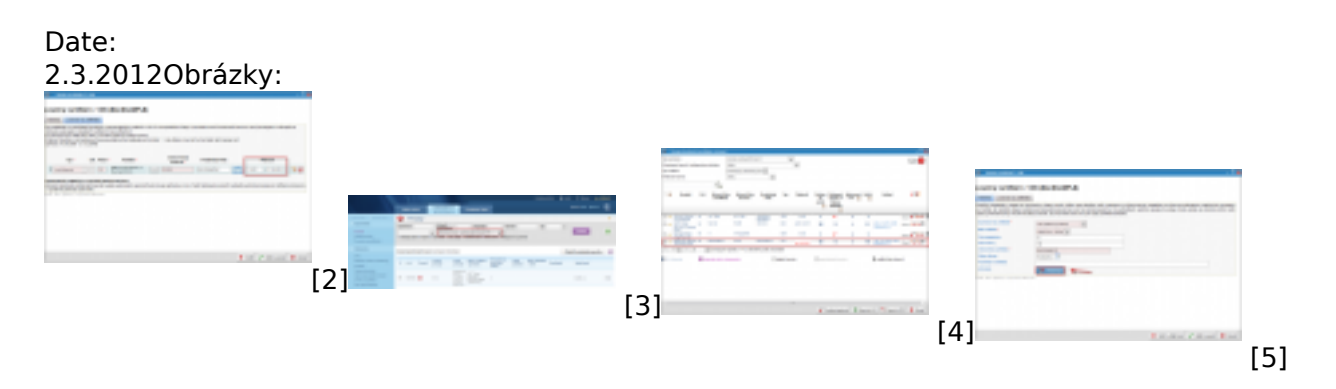

## **Odkazy**

[1] https://customermonitor.cz/ako-funguje-cm/softverovy-audit-zoznamy-softveru/evidenciazakupeneho-sw/vytvorenie-certifikatu-z-na

- [2] https://customermonitor.cz/sites/default/files/sledovanie%20platnosti%20SW.png
- [3] https://customermonitor.cz/sites/default/files/sledovanie%20platnosti%20SW2.png
- [4] https://customermonitor.cz/sites/default/files/sledovanie%20platnosti%20SW3.png
- [5] https://customermonitor.cz/sites/default/files/sledovanie%20platnosti%20SW4.png

 $\circ$